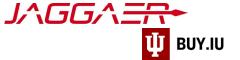

# Supplier Onboarding – International Company

Indiana University (IU) is a member of the Jaggaer supplier network. To receive payment from IU, payees, referred to as "suppliers" in Jaggaer, must complete the supplier onboarding process and join the network. Once established, your supplier portal is used to manage payment information, addresses, tax forms, and more.

The Jaggaer portal is not accessible on mobile devices such as smartphones or tablets.

It must be accessed from a desktop computer.

This document provides a step-by-step walkthrough of the supplier onboarding process for a non-US based company.

#### Before you follow the steps in this document, locate the following items:

- Indiana University supplier invitation email.
- Wire Transfer banking information.
- Scanned image of completed and signed W-8BEN-E or other tax form.

#### Already started the process and need to pick up where you left off? Click here.

#### Contents

| Invitation                                   |    |
|----------------------------------------------|----|
| Create Your Jaggaer Network Account          |    |
| Complete and Submit Registration Information |    |
| Welcome                                      |    |
| Company Overview                             |    |
| Business Details                             |    |
| Addresses                                    |    |
| Contacts                                     | 10 |
| Insurance                                    | 11 |
| Payment Information                          | 12 |
| Payment via Wire Transfer                    | 12 |
| Tax Information                              |    |
| Supplier Information                         | 17 |
| Certify & Submit                             | 18 |
| Registration Approval                        | 20 |
| Continue Registration                        | 21 |

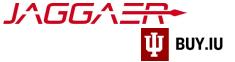

### Invitation

The onboarding process begins when an IU staff member requests your addition to the supplier network. IU Purchasing reviews the request, and, once approved, invites you to begin the onboarding process via email. This email invitation will come from the email address <a href="mailto:buyiu.noreply@iu.edu">buyiu.noreply@iu.edu</a>, have a sender name of "Indiana University," and will look like the example below.

Click Register Now to establish your username and password.

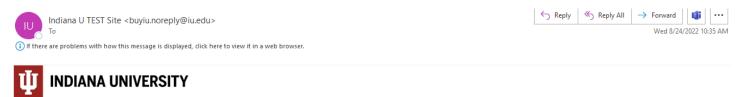

#### Supplier Invitation for Indiana University

Dear The Sampson Project,

A staff member at Indiana University has requested your addition to the IU supplier network. IU uses Jaggaer, a best-in-class procure-to-pay system. To join our network and do business with IU, you must establish your identity in our supplier portal. In this portal, you will be prompted to enter information such as tax forms and payment details.

Important: Indiana University uses Purchase Orders for securing goods and services. For all purchases, an invoice must be submitted with the Indiana University PO Number included before payment will be issued.

To get started, click the "Register Now" button below.

#### Register Now

You can learn more about the onboarding process by reviewing our New Supplier Registration video which provides an overview of the process. Additional resources are available on our For Suppliers page.

If you have any questions please contact the Supplier Data Management Team using our support form.

We look forward to working with you!

Th - - I - . . . .

You will also receive reminder emails from Jaggaer directly. These messages come from <a href="mailto:support@sciquest.com">support@sciquest.com</a> and contain contact information for Jaggaer's support team.

Please contact the IU department you are working with for assistance first before contacting Jaggaer.

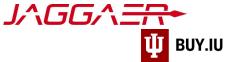

# Create Your Jaggaer Network Account

After clicking Register Now in the email invitation, the registration page opens in a browser window. Click the drop-down in the upper right-hand corner to select a language, if desired, then **Continue with Registration** to proceed.

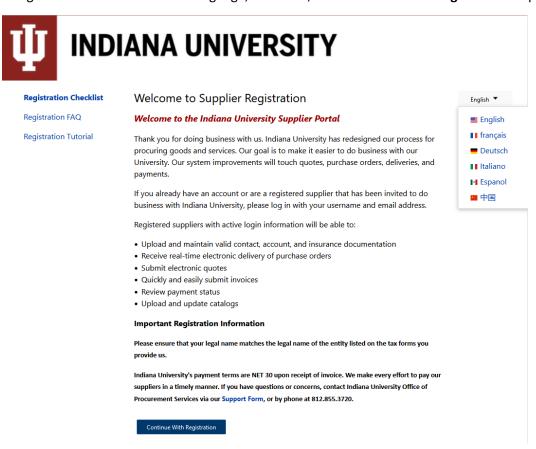

Fields marked with a star are required. Verify your first and last name and enter your phone number in the appropriate field. Update your time zone if needed.

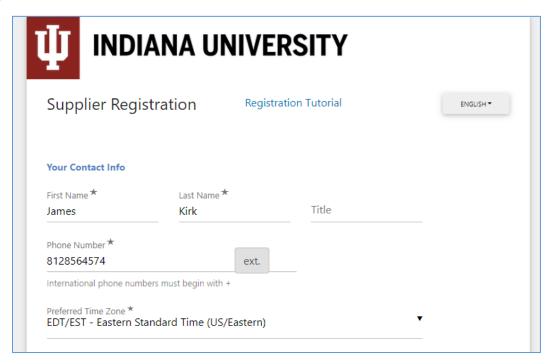

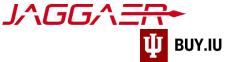

Proceed to the Your Login section of the page. Confirm your email address and establish a password.

Your email address acts as your username when accessing the supplier portal. Store your username and password in a safe place! You will need this information to login to the portal and make changes in the future.

Answer the Account Recovery Question and click Create Account to establish your account.

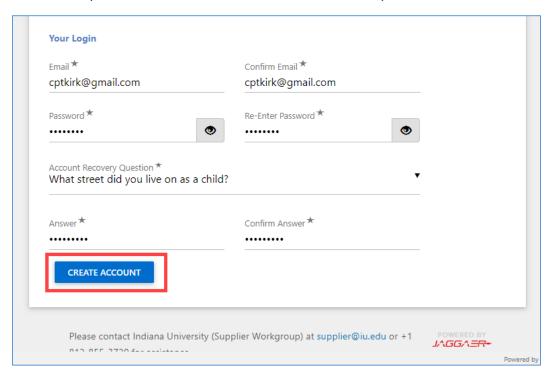

Upon creating your account you will automatically be transferred the supplier portal.

# Complete and Submit Registration Information

The supplier registration page is made up a series of sections, visible in the left-hand menu. Each section is followed by a checkmark. Completed sections are represented by green checkmarks. Sections with gray triangles require additional information.

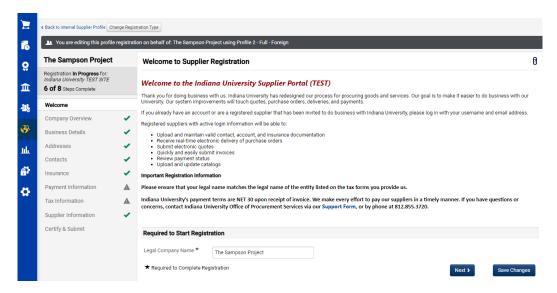

Throughout the registration process you will see fields marked with a star.

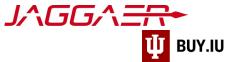

These fields are required and must be satisfied to complete your registration. All other fields are optional.

#### Welcome

On the Welcome page, enter the legal company name in the appropriate fields, then click Next.

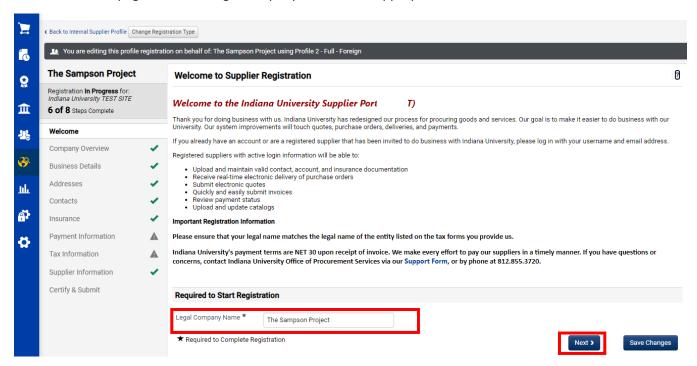

You are not required to complete the supplier onboarding process in one sitting. At any time, click **Save Progress** to save your work and return later.

### Company Overview

In the Company Overview section, fill in the Country of Origin, DUNS number (if applicable), Legal Structure, US Tax ID Number (if applicable), and Legal Structure (Non-US Based Entity).

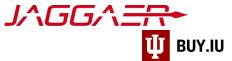

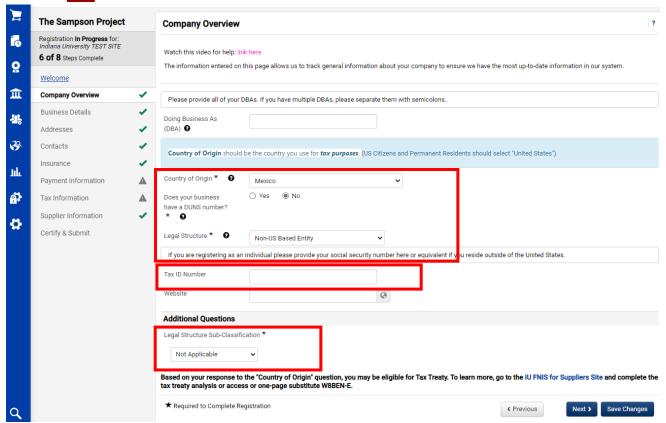

Next, select 'Non-US Based Entity' from the Legal Structure drop-down menu.

If you have a US-IRS assigned EIN, enter your Employee Identification Number in the **Tax ID Number** field. Click **Save Changes** to save your work and **Next** to complete the Individual Overview section.

The left-hand menu updates to reflect a green checkmark once the section is complete.

#### **Business Details**

This area is mainly comprised of optional information about the company. The only required information is **Commodity Codes.** There may be a Commodity Code already present. If so, click **Next** 

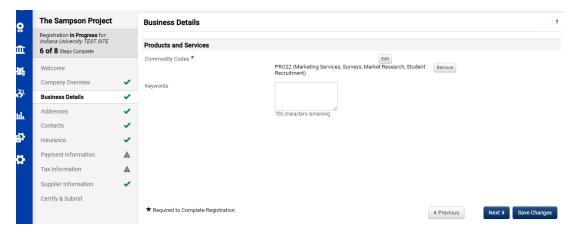

Click Edit. A new window will open with a search box.

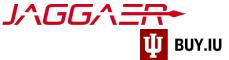

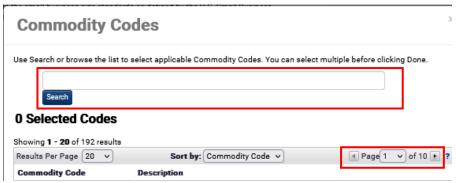

You can search keywords to locate the company commodity area. You can also manually search through the provided list.

Helpful Search Tip: Use simple keywords such as "food", "equipment", "books".

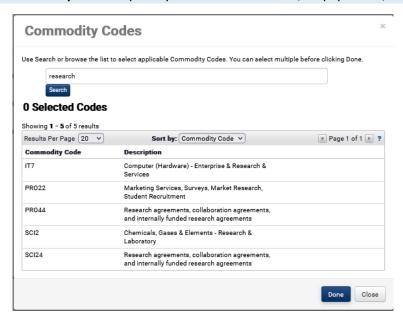

Click the commodity code that best describes your business area.

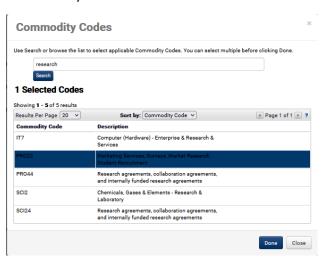

Click **Done** to Continue.

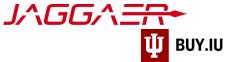

Your selection will populate.

Click Next to continue

#### Addresses

We require three types of addresses: Fulfillment, Physical, and Remittance. They may be all the same or distinct addresses

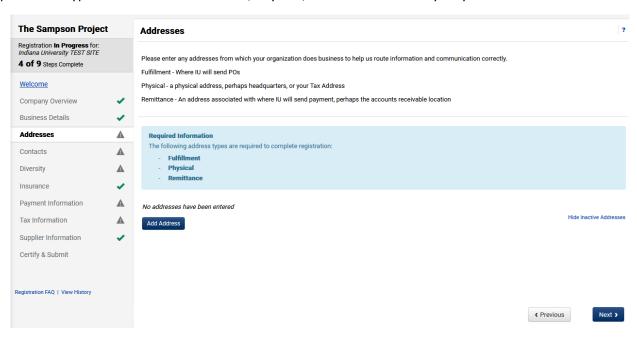

#### Click Add Address

A new window will appear.

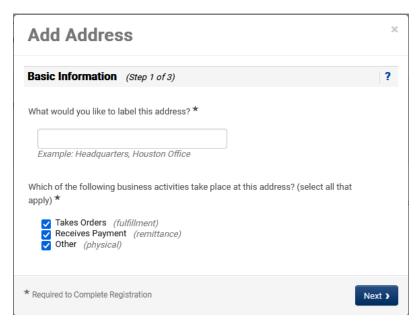

Add a title for this address. Check the corresponding boxes for this address.

## Click Next

Reminder: fields marked with a star are required. All other fields are optional.

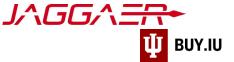

This is where you indicate how you want purchase order distributed: email or fax.

## **Add Address**

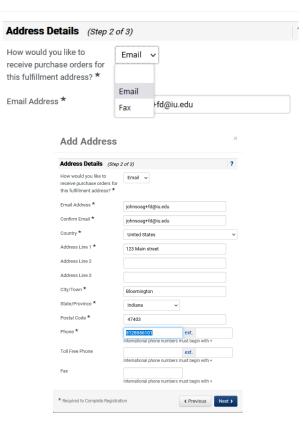

#### Click Next

A new screen will appear.

Enter a company contact. If you click **Not Applicable**, you will be required to enter a contact on the next screen.

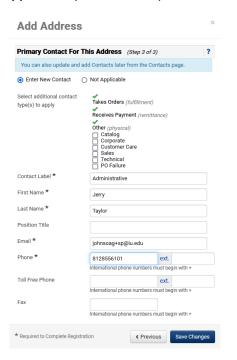

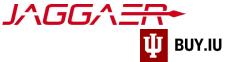

#### Click Save Changes

If you added a contact here, the Address and Contact sections

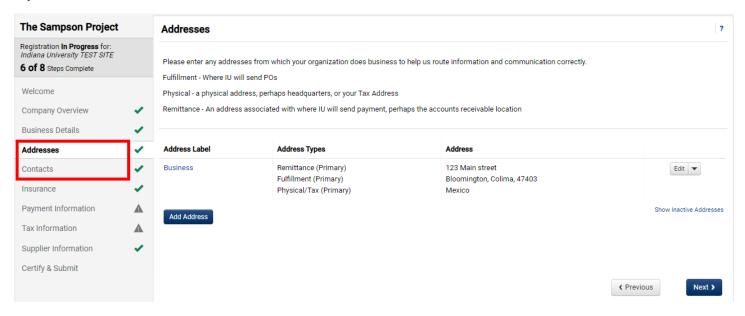

#### Click Next

#### Contacts

Contacts receive notifications related to orders established with IU. You are required to have one "Remittance" contact on file to satisfy this section of the registration process.

If you added a contact when adding another address this section will already be complete.

#### Click Add Contact

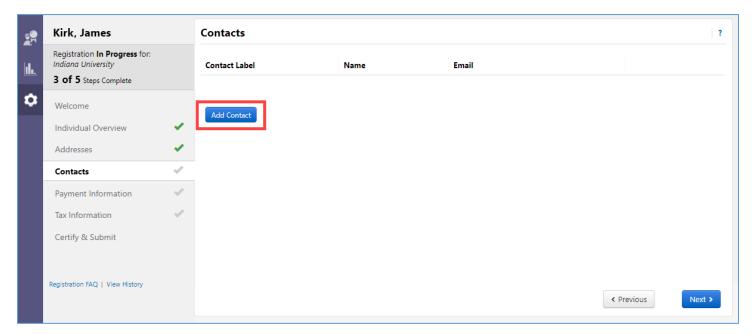

Enter contact information relevant to the company.

Reminder: fields marked with a star are required. All other fields are optional.

Click Save Changes to save the contact to your profile.

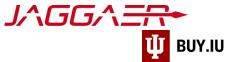

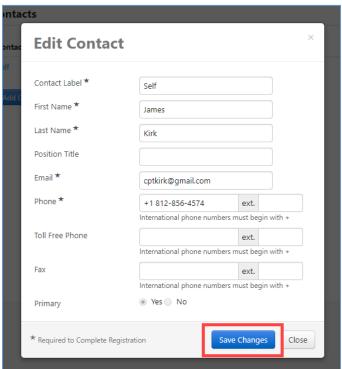

Repeat these steps as many times as desired to add additional contacts to your profile. Click **Next** to continue to the Payment Information section.

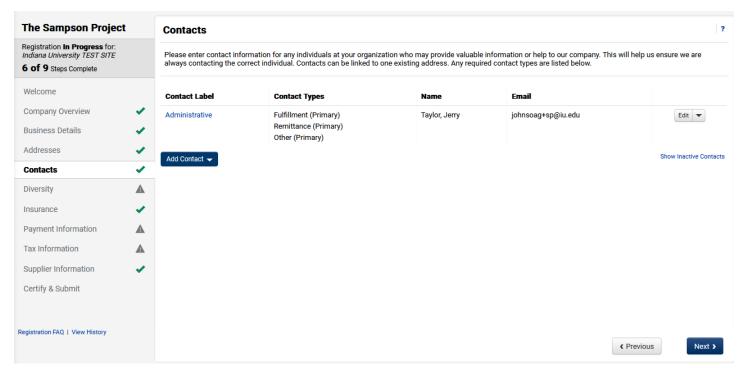

Click Next

#### Insurance

Certain services may require liability insurance. Check with your IU customer if you are unsure.

If insurance is needed, click **Add Insurance** and upload supporting documents. If insurance is not required, click **Next** 

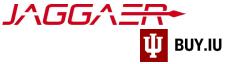

| INSURANCE CARRIERS                                                                                                    |  |        |
|----------------------------------------------------------------------------------------------------|--|--------|
| All insurance carriers selected by supplier must be rated "A-" or above in the most recent edition of the "A.M. Best's Key Rating Guide." |  |        |
| Important: Do not combine critical data documents such as SSN or Bank Information with an uploaded Insurance Certificate.                 |  |        |
| Refer to Indiana University's page on how to properly redact information from documents before uploading - https://kb.iu.edu/d/adgl       |  |        |
| No Insurance has been entered.  Add Insurance                                                                                             |  |        |
|                                                                                                    |  |        |
|                                                                                                    |  | Next > |

#### **Payment Information**

Non-US companies can only be paid via wire transfer. Click Add Payment Information and select Wire Transfer.

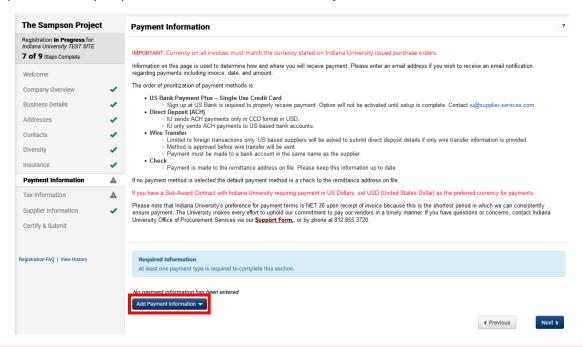

You may enter multiple payment methods but may only have one active payment method.

#### Payment via Wire Transfer

Select **Wire Transfer** from the drop-down menu. A new window opens where you can enter your banking information. You may select Check if your company has a US mailing address, or Direct Deposit (ACH) if your company has a US banking account. **Most international suppliers should select Wire Transfer** 

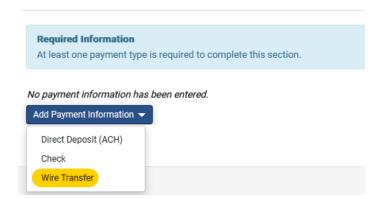

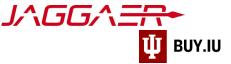

If you wish to receive an email notification when payment is issued via this method, enter your email address in the **Electronic Remittance Email** field. Preferred Currency is also selected here.

Invoices received must be in the currency chosen during registration to ensure proper payment.

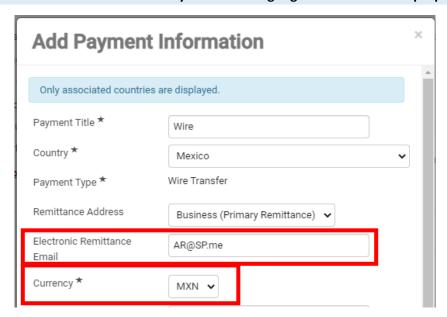

Next, enter your bank account information in the **Bank Account** section.

Click **Save Changes** to save your work.

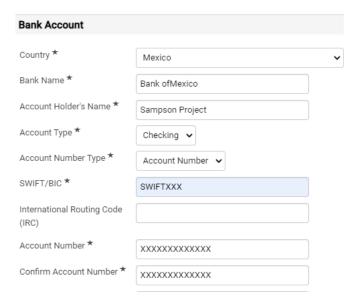

Next, Complete required questions under Additional Questions.

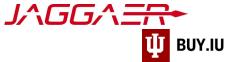

| Additional Questions                                                                                                    |  |  |
|----------------------------------------------------------------------------------------------------|--|--|
| Wire Transfer Currency  MXN - Mexican Peso                                                                                                    |  |  |
| Please confirm the Payment Method you have selected: *  Check (Paper check sent to selected remit address)  ACH  Wire Transfer  IUINTERNAL ONLY - DO NOT USE |  |  |

- · Check (Paper check sent to selected remit address)
- · ACH (Direct deposit electronically deposited into account provided Domestic US entities and Individuals)
- · Wire Transfer (Electronic transfer of funds to bank account provided NON US entities and Individuals)

Once payment information is entered, click Save Changes.

At the bottom of the **Payment Information** section, you will upload supporting bank document(s) that verify the wire details. Click **Select File** under 'Wire Attachment

Upload'. An additional, optional field for intermediary bank information is also present.

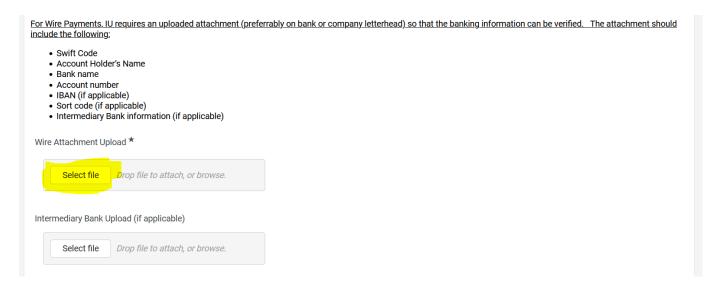

After selecting and uploading your bank information document, Click Save Changes.

A document verifying Wire Transfer bank information is REQUIRED. If this is missing, the process will be delayed.

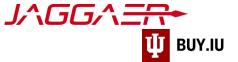

#### Tax Information

A completed and signed W-8BEN-E tax form is required to complete registration. Click **Add Tax Document** and select **the appropriate W-8BEN tax form**.

\*If you do not see the option to add a tax document, ensure "Non-US Based Entity" is selected as legal classification on the Company Overview section.

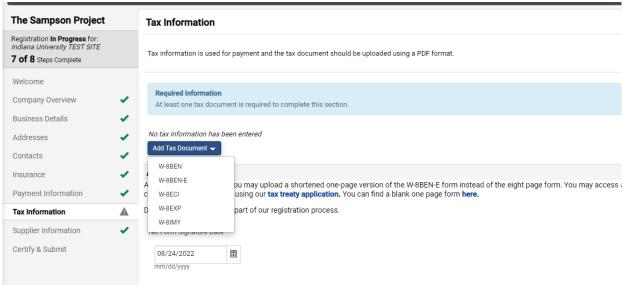

Enter a name for the tax form in the **Tax Document Name** field and select the year the form was signed from the **Tax Document Year** drop-down menu.

If you already have a completed tax document on hand \*with a REV date of 2021 or newer\*, click **Select file** to upload the document.

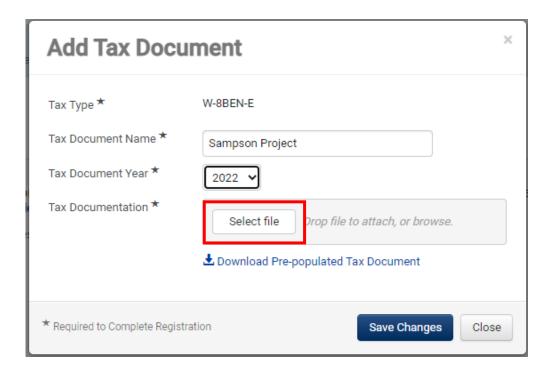

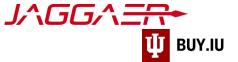

If you do not have a completed W-8 form saved to your computer, click **Download Pre-populated Tax Document**. Jaggaer generates a W-8 tax form which contains information previously entered during the registration process.

You must print and sign the pre-populated document, then upload.

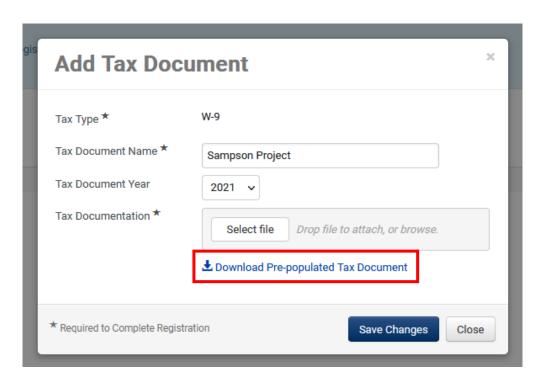

Print the tax form, sign and date, and scan the document. The signed document can then be uploaded by clicking **Select file**.

The tax form MUST be signed to satisfy this requirement. Please double check and verify the form is signed and complete prior to uploading.

Once uploaded, click Save Changes to upload the document to your profile.

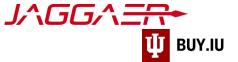

Enter the date the form was signed in the **Tax Form Signature Date** field. You may also select the date using the calendar widget to the right of the field. Select a **Chapter 3 Status Code**.

W-8 tax forms are only valid for 3 years from the Signature Date.

Click Save Changes to save your progress and Next or Proceed to Certify and Submit to continue.

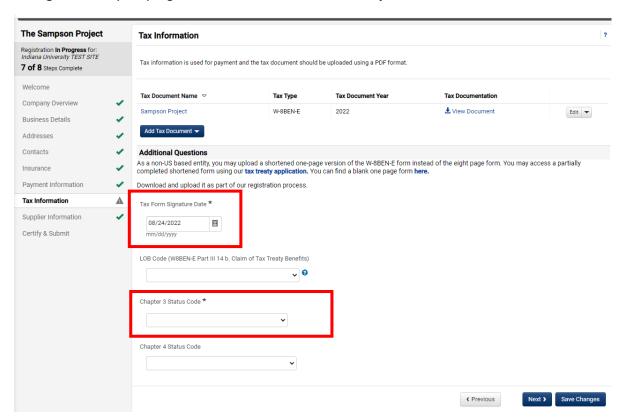

## **Supplier Information**

This section is optional for Shipping Terms

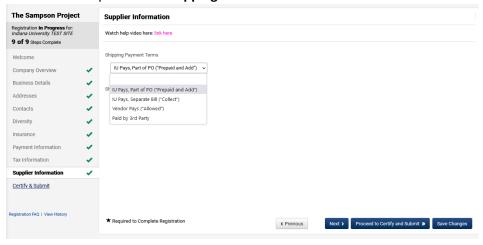

Click Proceed to Certify and Submit

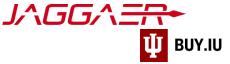

# Certify & Submit

Finally, verify your name, title, and email address in the appropriate fields. Prior to submission, you can review or update a section by selecting it from the left-hand menu.

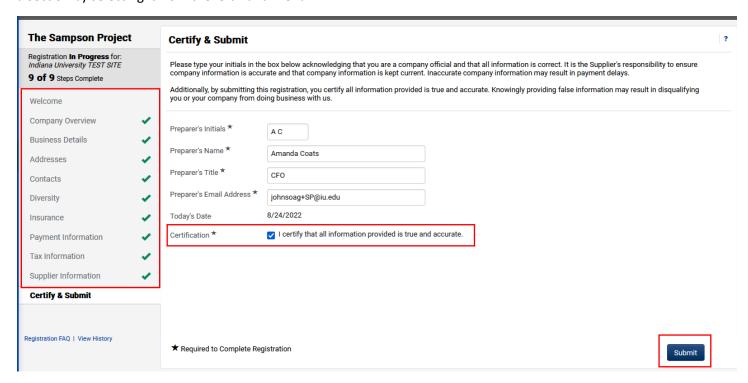

Once you are satisfied that the information you have entered is correct, **check the box** next to **Certification** and click **Submit**.

After submission, you will see a confirmation screen like the one below.

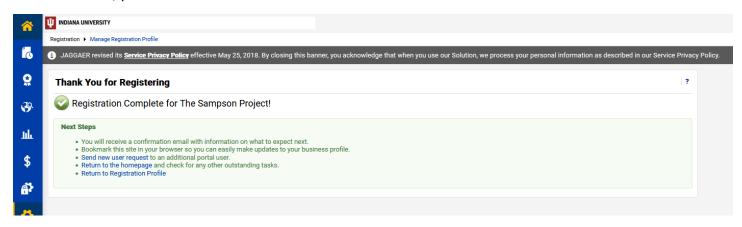

Additionally, you will receive an email confirming your submission.

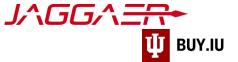

#### Supplier Registration Complete for Indiana University

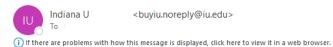

# Supplier Registration Complete for Indiana University

Dear The Sampson Project,

Thank you for completing your Jaggaer registration profile. Your information has been submitted to Indiana University TEST SITE and is awaiting review. The IU Supplier Workgroup will contact you with any questions they may have.

As a reminder, you can log into your secure account by visiting Indiana University TEST SITE's Customer Portal Login Link

In the meantime, we encourage you to review our For Suppliers page for additional information regarding the features of your new portal, including invoice submission and payment tracking. You may login to your portal at any time by visiting the <a href="Jaggaer Customer Portal">Jaggaer Customer Portal page</a>.

Please contact the IU Supplier Workgroup with any questions by emailing or calling (812) 855-3720, option 1.

Thank You,

Indiana University

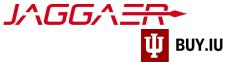

# Registration Approval

IU Purchasing will review your information and contact you if any additional information is needed. Communication will be sent via email from the address buyiu.noreply@iu.edu or helpmeiu@iu.edu

Once your registration is approved, you will receive a confirmation email like the one below. This message will come from support@sciquest.com. This confirmation notice may take up to 48 hours to be delivered.

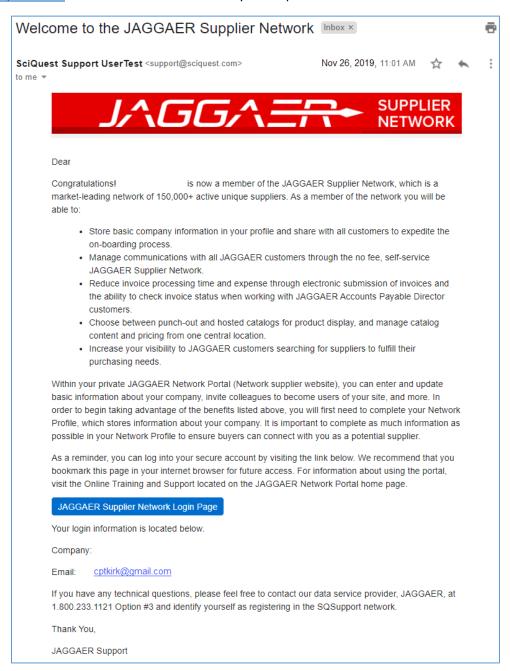

Congratulations! You are now a member of the Jaggaer supplier network and may receive payments from IU.

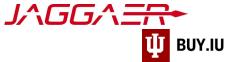

# Continue Registration

Access your supplier registration by <u>logging in on the Jaggaer supplier portal</u>. Once logged in, click **Indiana University** in the Customer Portal Access section.

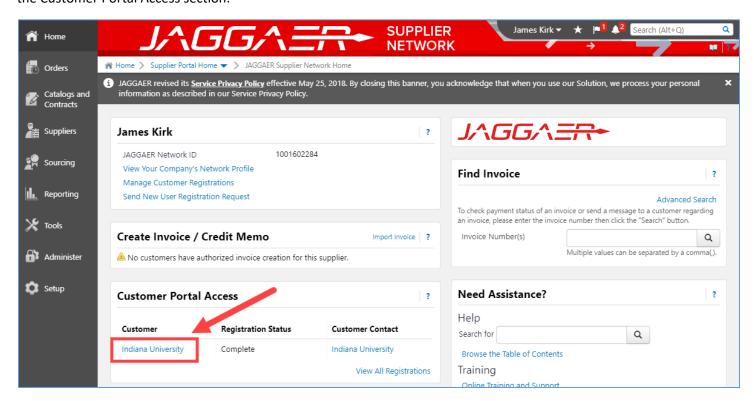

If it is the first time you're accessing your portal after your initial login, a pop-up window will appear notifying you that you are leaving the Jaggaer portal and continuing to the Indiana University portal.

Check the box 'Don't show me this again' and click OK to dismiss the message and continue.

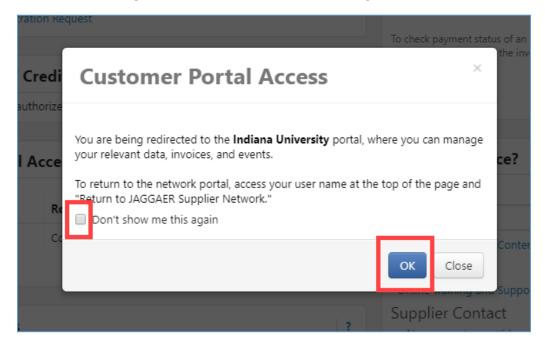

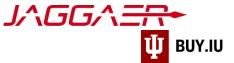

In the IU portal, click Manage Registration Profile to continue completing the registration process.

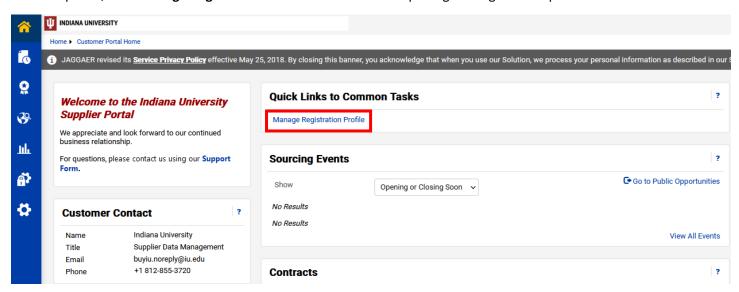

Select a section from the left-hand menu to continue registering. Sections marked with a green checkmark are complete. Gray checkmarks represent sections which require additional information.

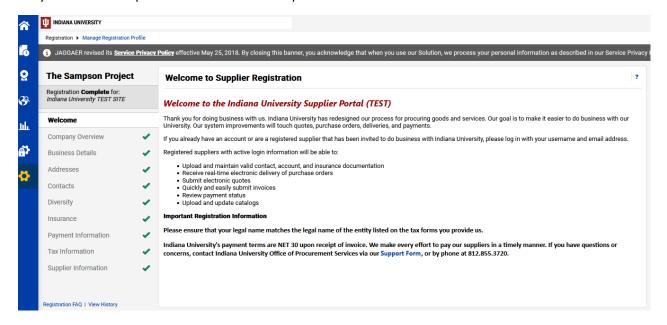